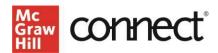

# SmartBook User Guide

# **Table of Contents**

| Quick Start                         |    |
|-------------------------------------|----|
| Build a SmartBook Assignment        |    |
| Student Experience                  | 8  |
| Accessibility Capabilities          | 9  |
| SmartBook Reports                   | 10 |
| Report Dashboard                    | 10 |
| Recharge Mode                       | 12 |
| Build a SmartBook Review Assignment |    |
| SmartBook Grade posting             | 18 |

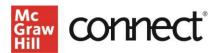

# **Quick Start**

#### Build a SmartBook Assignment

1. In your Connect Dashboard, under Assignment overview, click the "Add assignment" button.

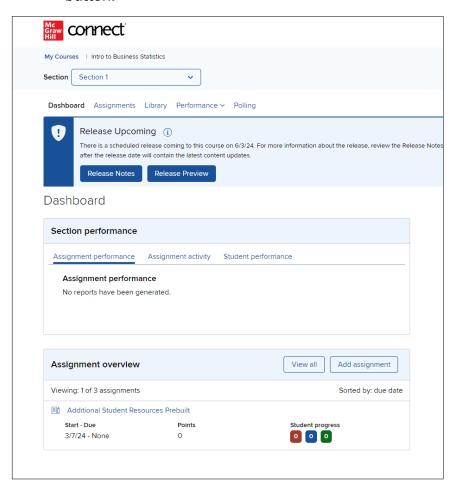

2. Select SmartBook from the following list:

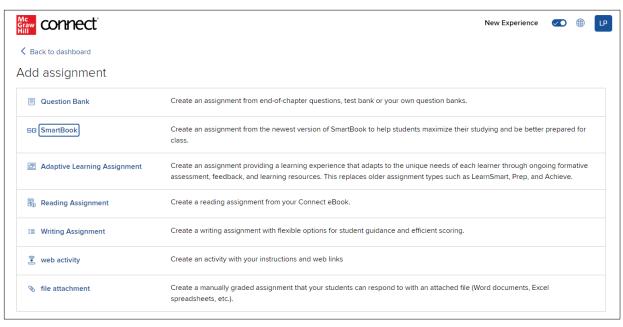

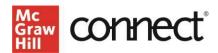

3. The **New Assignment** button will be automatically selected for you.

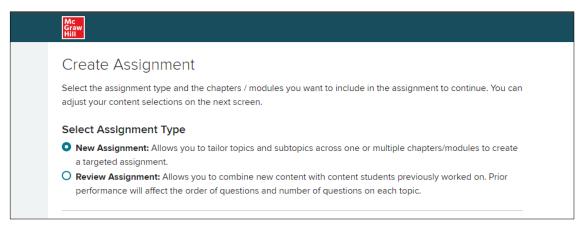

4. Then choose a chapter(s) you want students to study in this SmartBook assignment.

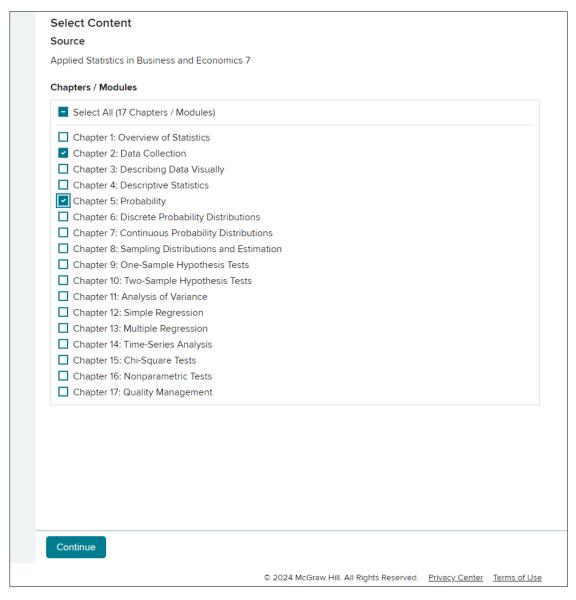

5. Click **Continue** at the bottom of the page.

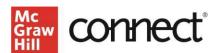

6. Now select the concepts and learning objectives in the chapter(s) where you want students to focus. By default, the assignment will include all concepts, so you can pick and choose which concepts to remove for this assignment.

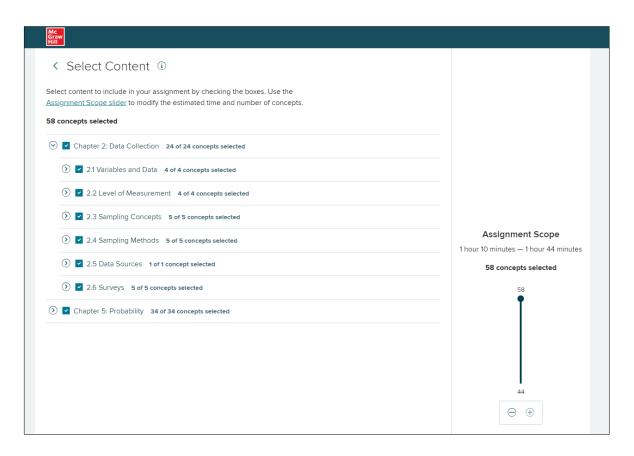

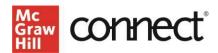

7. Use the chevrons to expand or shrink each subsection. For example, to review the concepts inside Chapter 2.1, click the chevron as many times as you need to fully expand all concepts. To remove a concept from the assignment, simply uncheck the checkbox next to it. (See example of an unchecked concept within Chapter 2.1 below.)

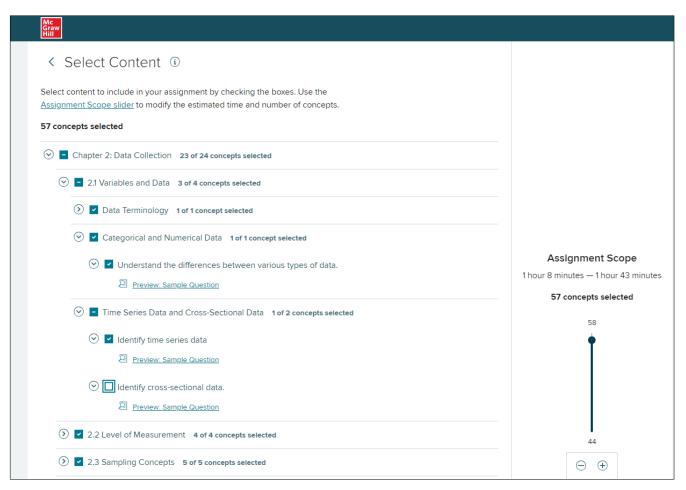

- 8. As you uncheck boxes, notice that the "Assignment Scope" slider bar will adjust in three ways. The slider will move down, the number of 'concepts selected' will shrink, and the estimated assignment time completion will also shift downward.
- 9. We recommend instructors primarily use the concept selection tool on the left side to set the assignment concepts. Then, you can further tweak the assignment length and concepts introduced by using the Assignment Scope slider on the right.
- 10. If the estimated assignment time is not satisfactory, you can drag the Assignment Scope slider down further. This will automatically remove learning objectives from the assignment, in order of least to most relevant.
- 11. You can see which learning objectives were removed this way by looking at the concept list again. Any section that has a concept removed will have a "-" icon instead of a checkbox.

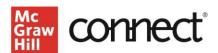

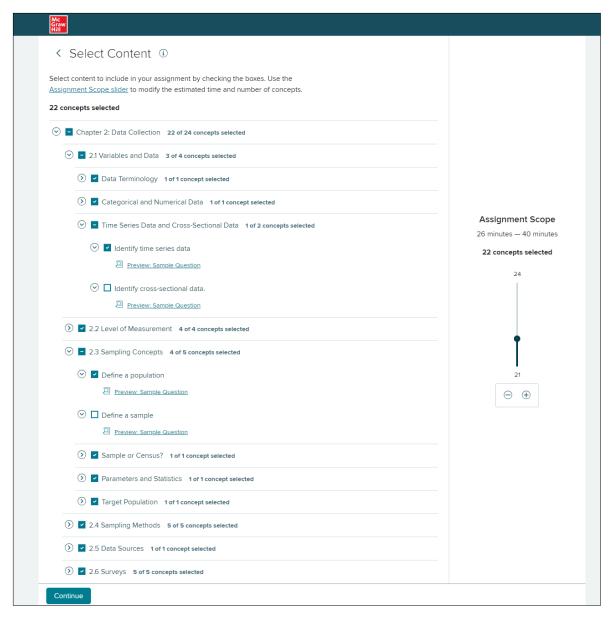

- 12. You can add any concept back in once it has been removed by the Assignment Scope slider.
- 13. In general, it is important to track which concepts you included in one assignment. If a chapter requires multiple assignments to review all the concepts, you can create as many assignments related to that chapter as you need.
- 14. Keep in mind that the time range provided on the Assignment Scope slider is just an estimate and an individual student's time spent may vary. The estimate considers time spent answering questions, not the additional reading done by the student.
  - Please note: The slider bar estimate does not include the time spent reading, but the estimated time students will spend answering questions related to the key assignment concepts.

Once you have completed the assignment setup, click **Continue** at the bottom of the page.

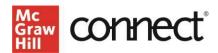

You are almost done! To finish you need to:

- 1. **Name** the assignment.
- 2. Set a **start date** and a **due date**. Note: The Start Date must be *after* the current time you are setting up the assignment.
- 3. Decide whether to allow late submissions and set a date and time for those.
- 4. Set the **point value** for the assignment. We highly recommend assigning points to SmartBook assignments to encourage students to complete them.
- 5. Click **Assign** when you are complete.

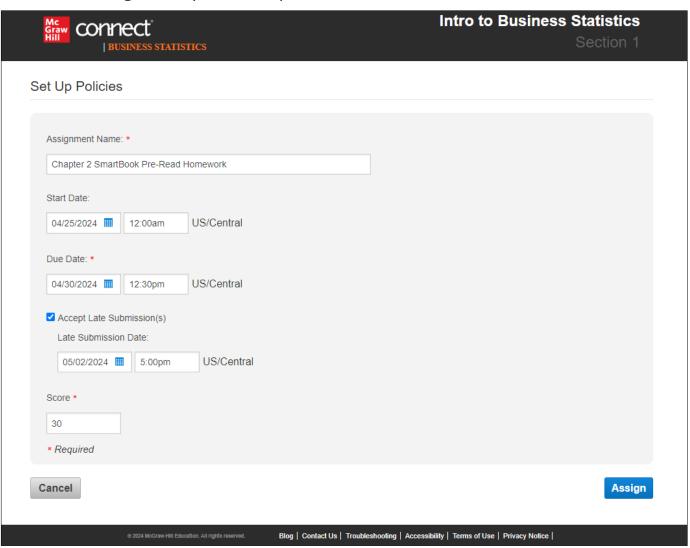

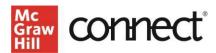

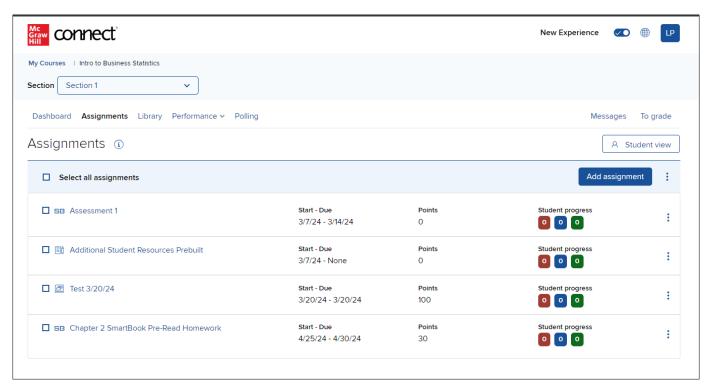

Your SmartBook assignment will appear in your course assignments list on your course homepage.

#### **Student Experience**

You can see what the assignment will look like for your students by clicking on the Student View button in the upper right corner of your Connect page. We also have assignable student orientation videos available for you to use at the beginning of the semester. To assign the videos:

- 1. Click on **Add Assignment** on the Connect course homepage.
- 2. Click on the **Question Bank assignment** option.
- 3. Under select a question source, click the second option: **Connect Orientation Videos**.
- 4. Choose the videos you want, based on the assignments you will include in your course. For example, Connect Orientation Videos and SmartBook Student Orientation.
- 5. Select the Video, and all or some of the Questions for your students to review.
- 6. You can also set a start and due date.

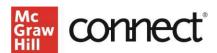

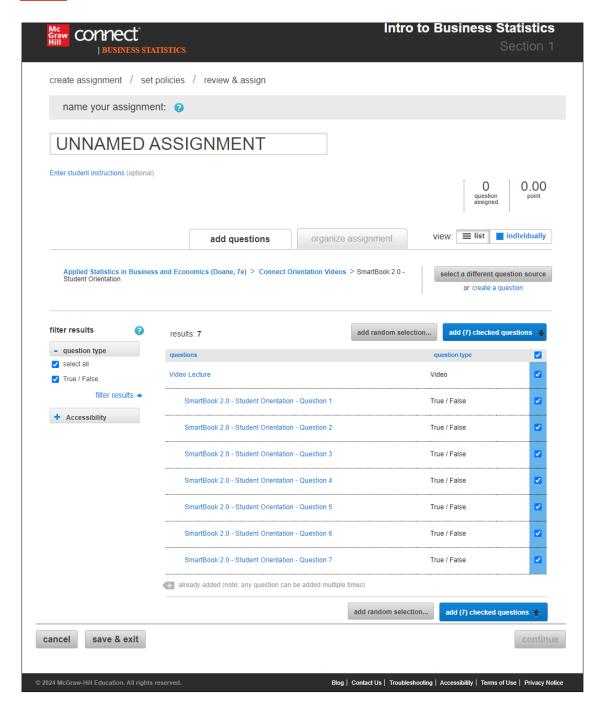

### Accessibility Capabilities

SmartBook provides a more accessible student experience by including improved color contrast, descriptions for images, increased keyboard navigation, and enhanced screen reader support. Work is ongoing to improve the user experience for all users. A VPAT (Voluntary Product Accessibility Template) is available upon request.

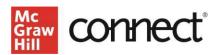

#### **SmartBook Reports**

SmartBook provides student and classroom data to instructors to provide an added level of insight into how well students understand the concepts being taught in class. The reports are broken into a series of 4 dashboards that provide different information.

#### **Access reports**

To access SmartBook reports, click on a SmartBook assignment on your course homepage. Then click the Assignment reporting dashboard button.

Assignment reporting dashboard

#### Report Dashboard

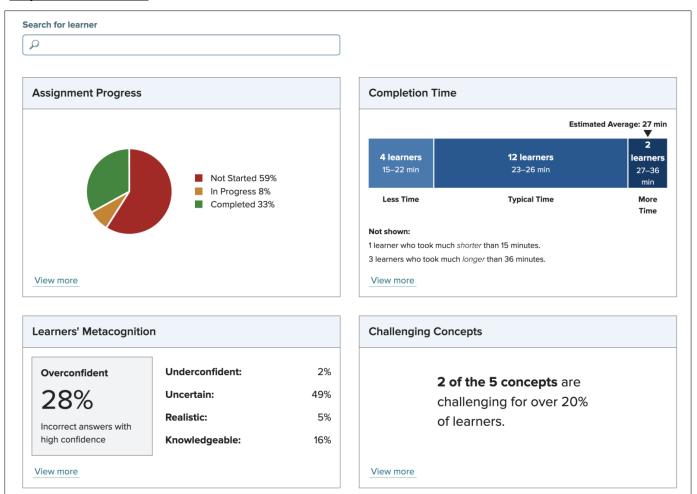

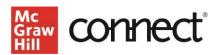

The **Assignment Progress** tile shows the percentage of students who have completed the assignment, organized by: not started, in progress, and completed categories. *NEW:* The Assignment Progress report now also contains a section for late submissions.

The **Completion Time** tile shows the estimated average assignment completion time relative to the time buckets that students fell into. This is broken down by less time, typical time, and more time.

The **Learners' Metacognition** tile shows students' metacognition report. You can also download a report that details which questions they answered correctly/incorrectly and how they rated their confidence in their answers.

The **Challenging Concepts** tile identifies concepts that were challenging to students in the assignment. Clicking on the tile brings up a list of challenging concepts, which is defined as an accuracy of less than 65% across the class. Click on the Load More button to see the full list for your class. You can also review sample questions for each objective listed.

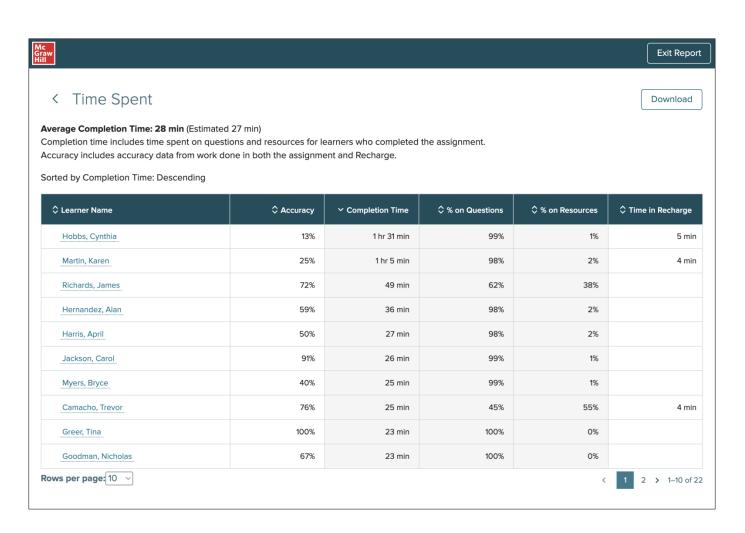

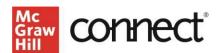

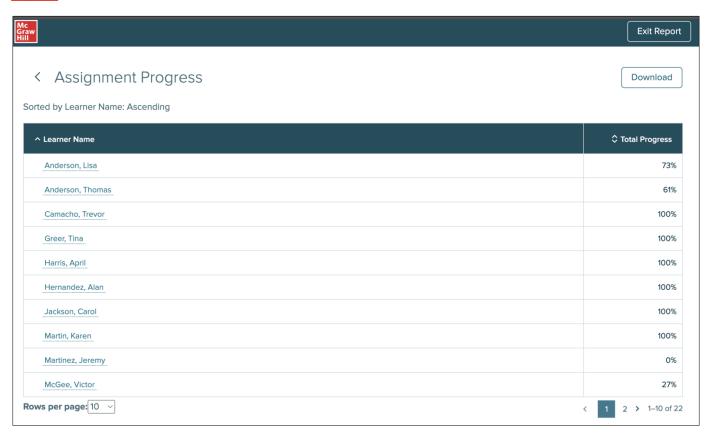

# **Recharge Mode**

Recharge is a personalized study mode that helps students to review and improve their understanding of challenging concepts from your SmartBook assignments.

If a student completes their entire SmartBook assignment, they will be able to enter Recharge mode for that assignment. In general, once the assignment due date (and extension date, if applied) has passed, SmartBook assignments will turn into Recharge mode for all students.

Recharge provides a different learning path to the student depending on how much of the original SmartBook assignment they had attempted, and what concepts they struggled with.

Unlike SmartBook, Recharge is not points-based. Students can answer as many questions as they would like and decide how much time they want to spend in Recharge mode.

Students can find Recharge on their Assignments homepage.

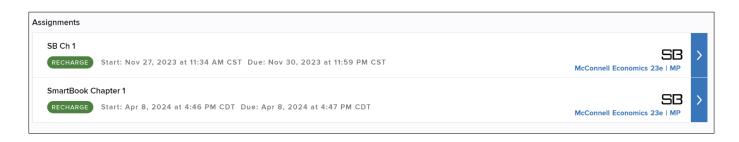

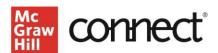

As an instructor, you can "preview" a Recharge experience as well.

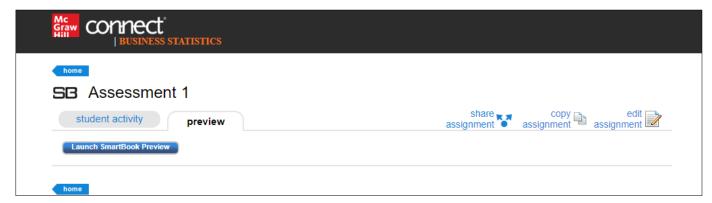

By clicking "Launch SmartBook Preview," students will see this quick explanation about Recharge. Returning users will not see this.

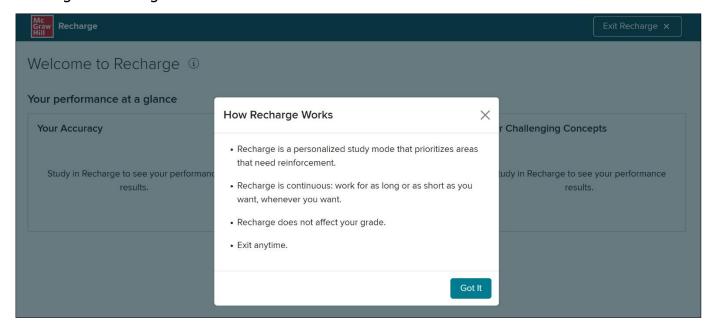

Recharge, like SmartBook, requires students to answer two questions in a row correctly. If not, students will be prompted to visit the relevant reading passage with concepts highlighted.

When a student clicks "Exit Recharge," they will receive some information on: time spent and accuracy. They can either continue or exit.

The student's next Recharge session will consider their performance on their most recent session.

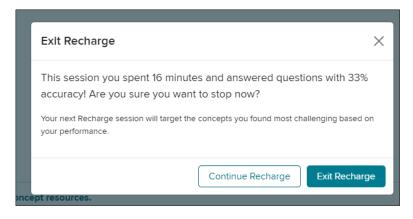

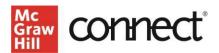

The next time this student returns to Recharge, they would see this screen:

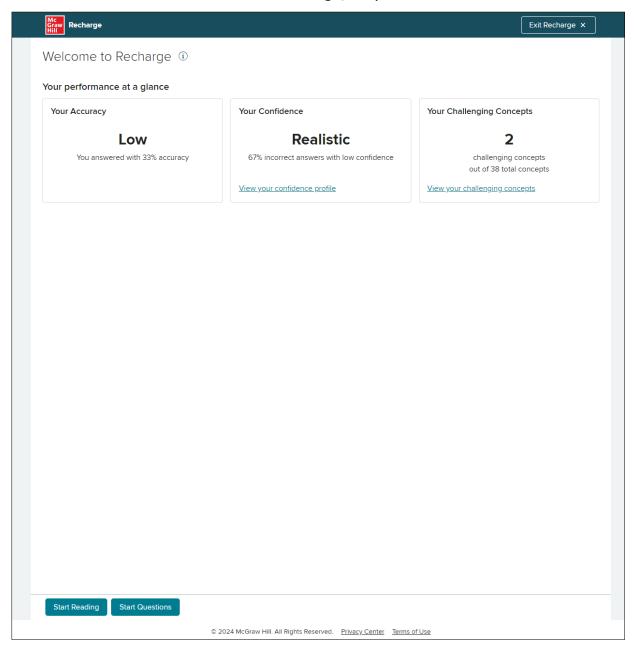

Keep in mind a student can return as many times as they want to Recharge, as long as the assignment due date has passed.

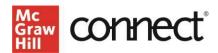

#### **Build a SmartBook Review Assignment**

SmartBook Review Assignments are a great tool to help students prepare for a quiz or exam. Typically, a Review assignment is given *after* a New assignment.

- 1. To get started, create a SmartBook assignment.
- 2. Choose Review Assignment.
- 3. Then choose which chapters you want to include in the review.
- 4. Click Continue to proceed.

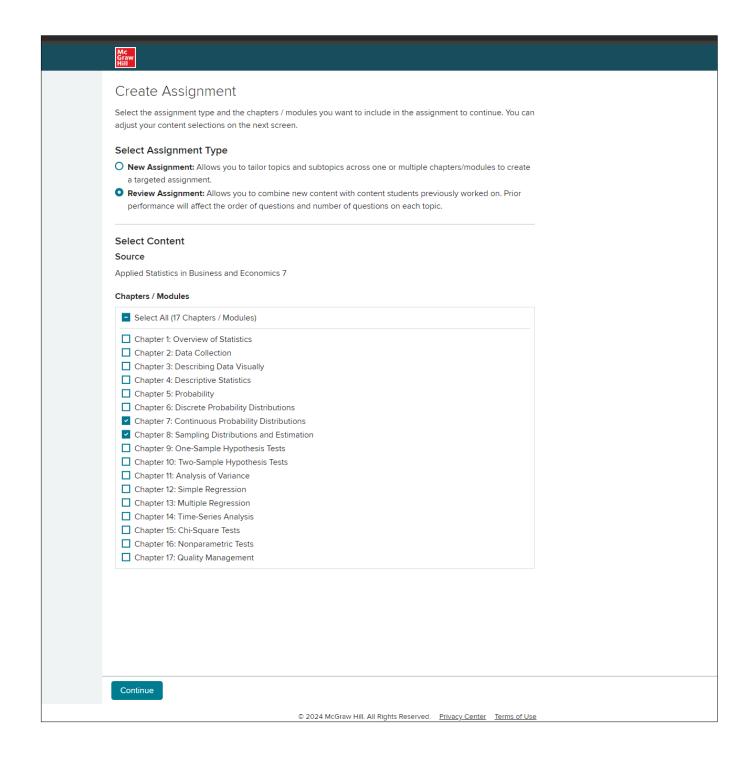

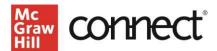

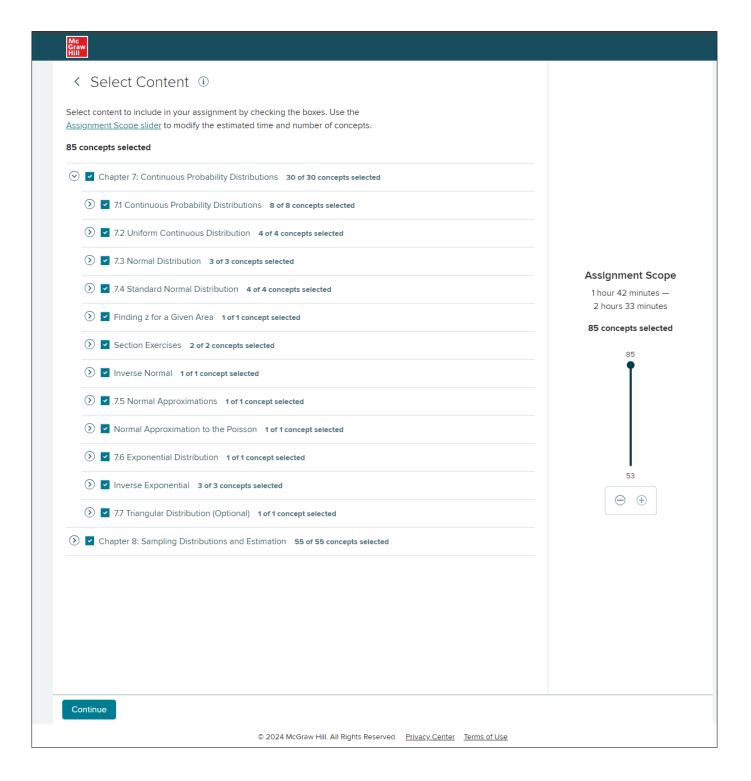

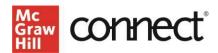

Now, just like with the New Assignment flow, you can pick the learning objectives and concepts you want students to focus on during this review assignment.

- 1. Please ensure you are choosing concepts that were included in your previous SmartBook assignment(s).
- 2. If you want students to do a broader review of all the content in the chapters, you can use the slider bar on the right side of the page to set a time range for the assignment. Please remember this is an estimate; it does not include the time spent reading and will vary for individual students.
- 3. Click Continue in the bottom right corner of the page to continue.

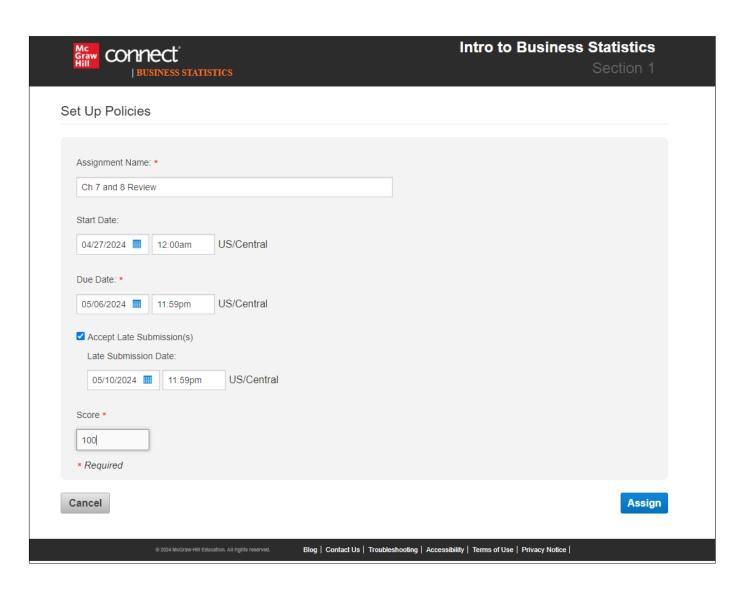

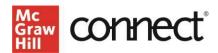

To complete the Review Assignment, you will need to:

- 1. Create an assignment name.
- 2. Set a start and due date.
- 3. Set the number of points the assignment will be worth.
- 4. Click Assign to finish creating the assignment.

It will appear with all your other course assignments on your Connect homepage.

#### **SmartBook Grade posting**

SmartBook assignments are auto graded, and the grades can be posted at two potential times:

- 1. When a student fully completes the assignment, as indicated by the progress bar.
- 2. When the student has not turned in the assignment by the due date. The assignment will be graded based on how much they have completed in the assignment.

You and your students can see the grades when they post in the Connect gradebook.